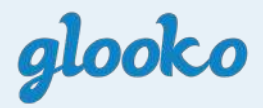

# **diasend® Personal Uploader for t:slim X2™**

**Getting Started Guide**

Log in or start a new account at www.diasend.com

**1**

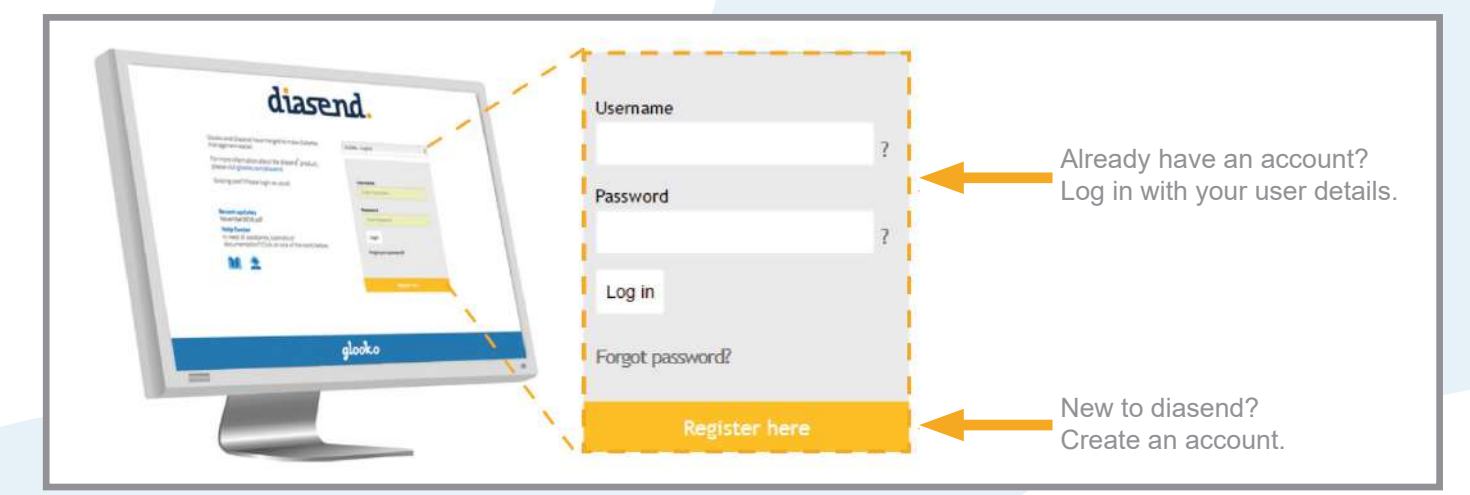

**Note: Choose the <b>independent** icon for your country of residence.

# **2** Download the diasend Uploader software

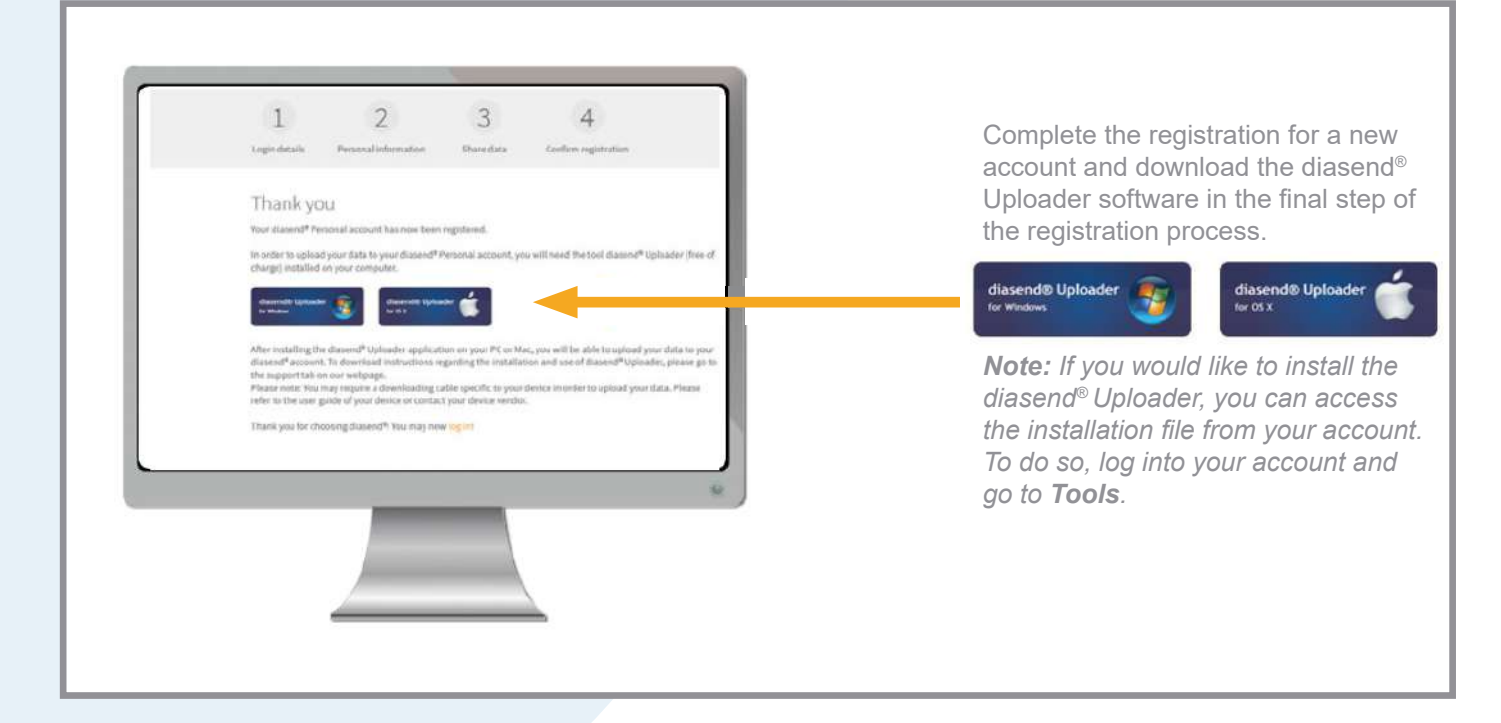

### **3** Save the installation file

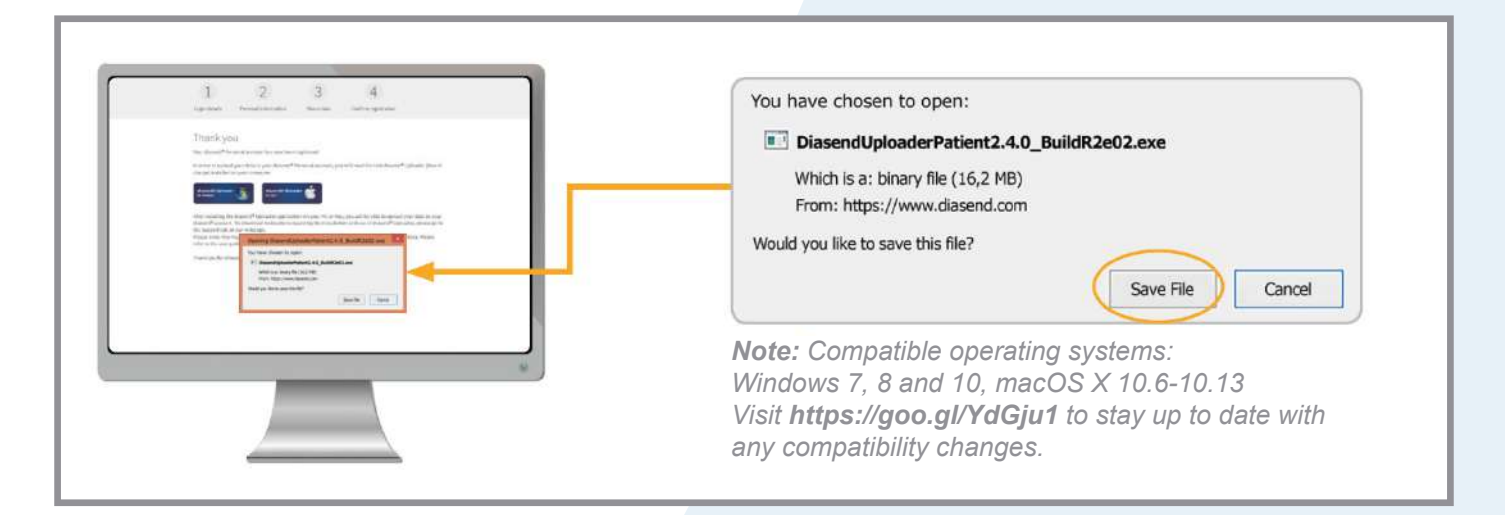

**4** Locate the installation file and run the file

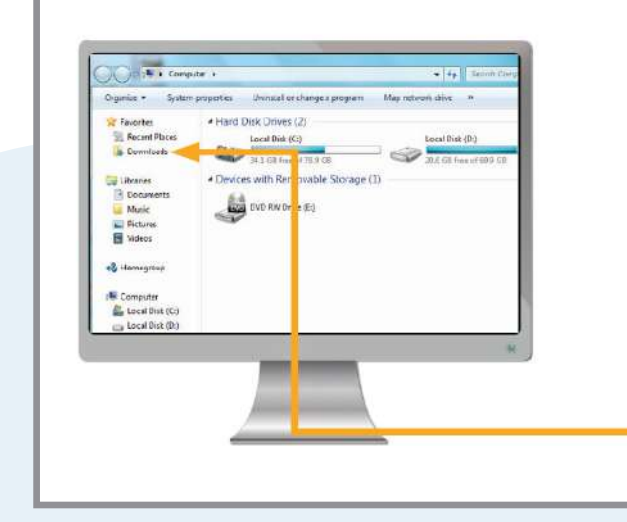

Depending on your web browser, you may need to search for the downloaded installation file, or you may just get a pop up window to run the file.

**If you are a PC user:** look in your recent downloads folder.

**If you are a Mac user:** look in the downloads folder in Finder.

## **5** Start diasend Uploader

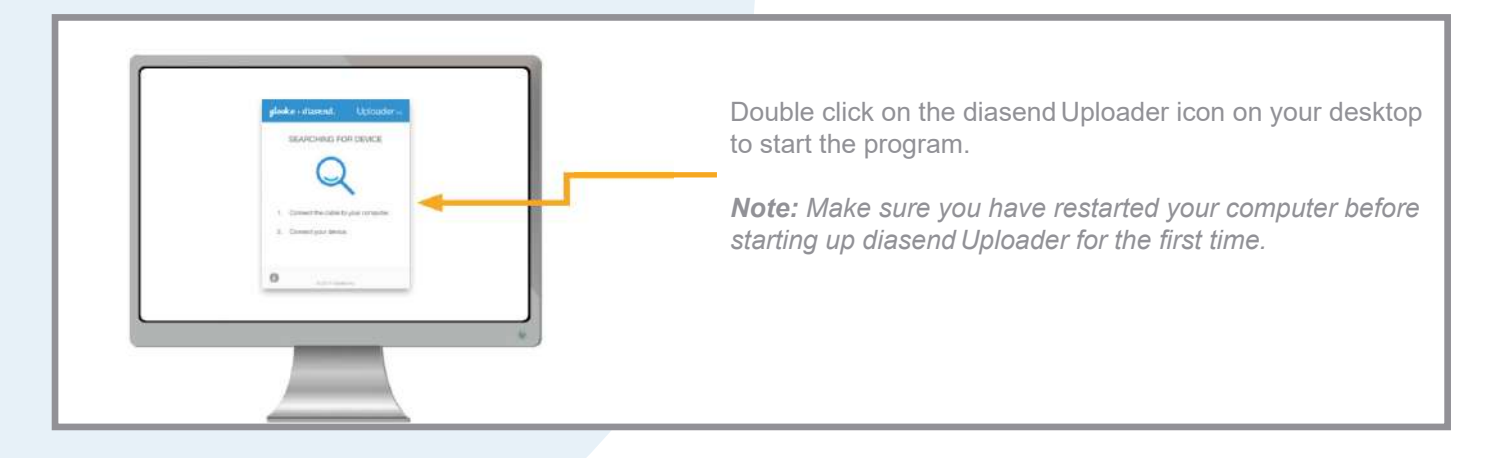

#### **6** Connect your diabetes device cable to the computer

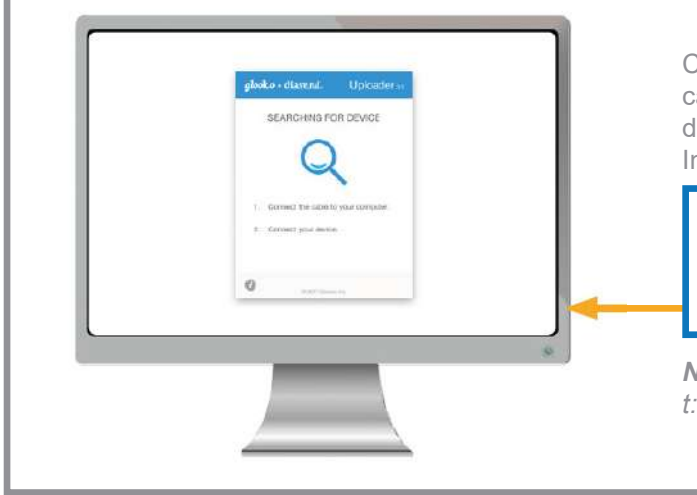

Connect the microUSB cable to the computer. Once the cable is connected, wait a few seconds for the cable drivers to be recognised, then connect to the t:slim X2 Insulin Pump.

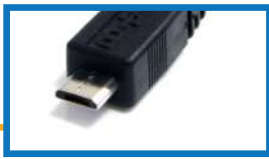

*Note: Make sure to use the cable that came with your t:slim X2 Insulin Pump.*

#### **7** Log in at www.diasend.com to view your data

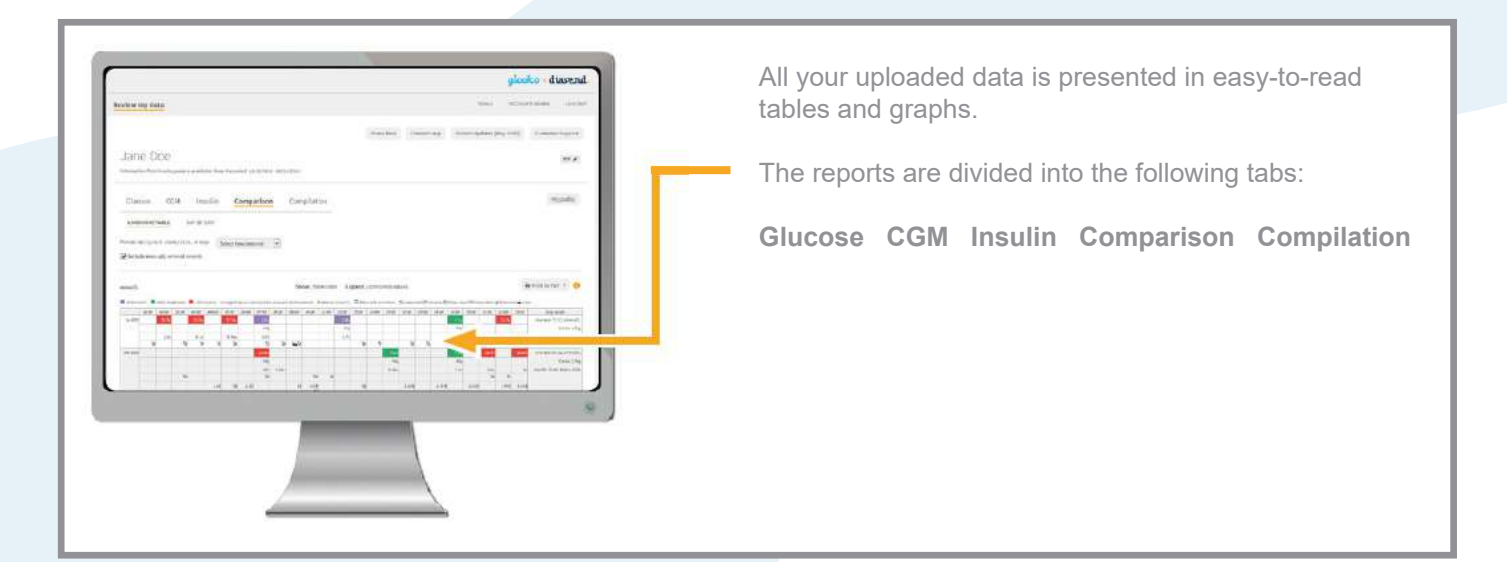

### **8** Share your data with a clinic

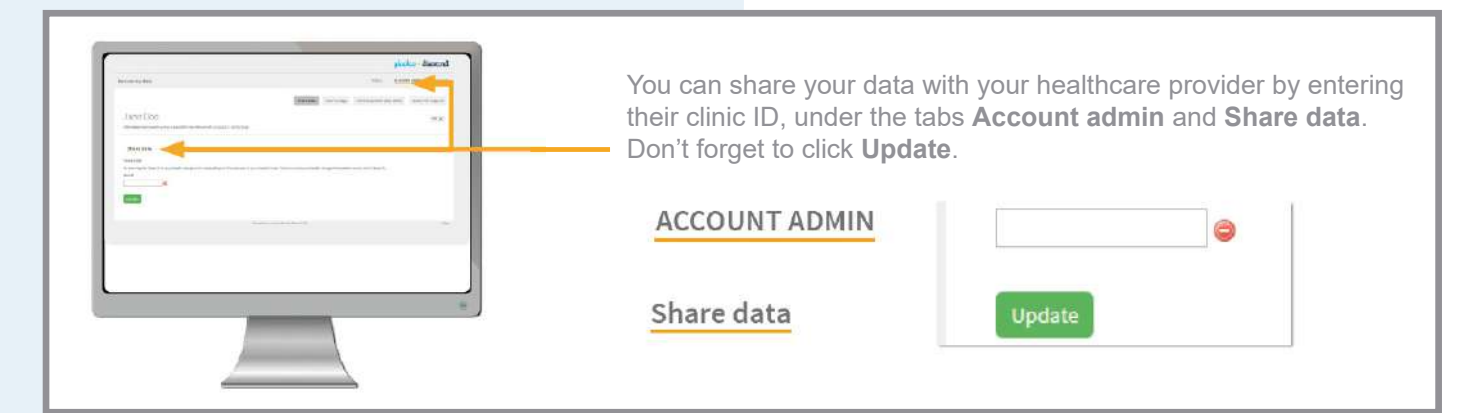

# **9** View your uploaded data in the diasend Mobile app

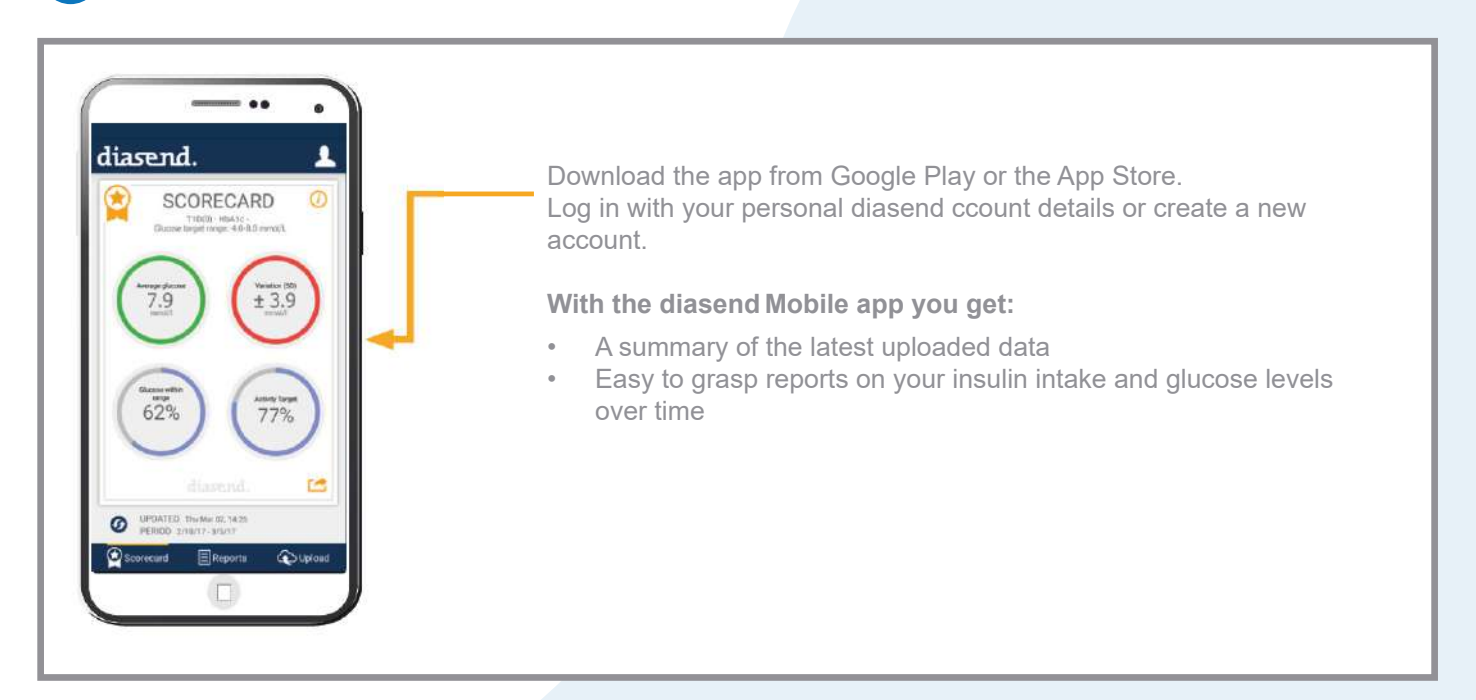

For more information or for assistance, please contact us on **1300 851 056 or diabetes@amsl.com.au**

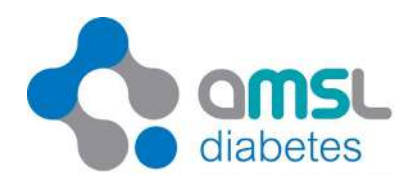

amsldiabetes.com.au **OO** @